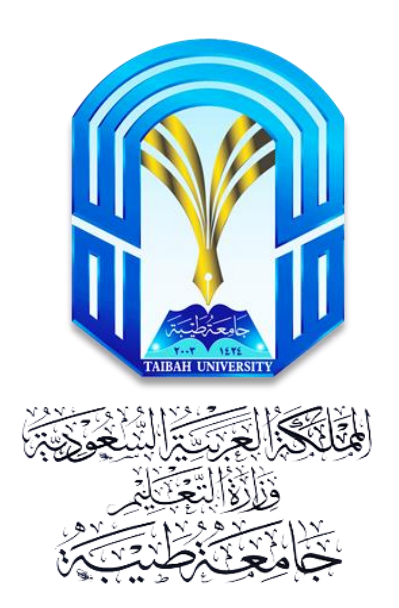

# دليل المستخدم

# لنظام إدارة التعلم اإللكرتوني الـ**Blackboard**

للطلبة

إعداد:

عمادة تقنية المعلومات

وحدة الأنظمة التعليمية بإدارة دعم الأنظمة والتعاملات الإلكترونية

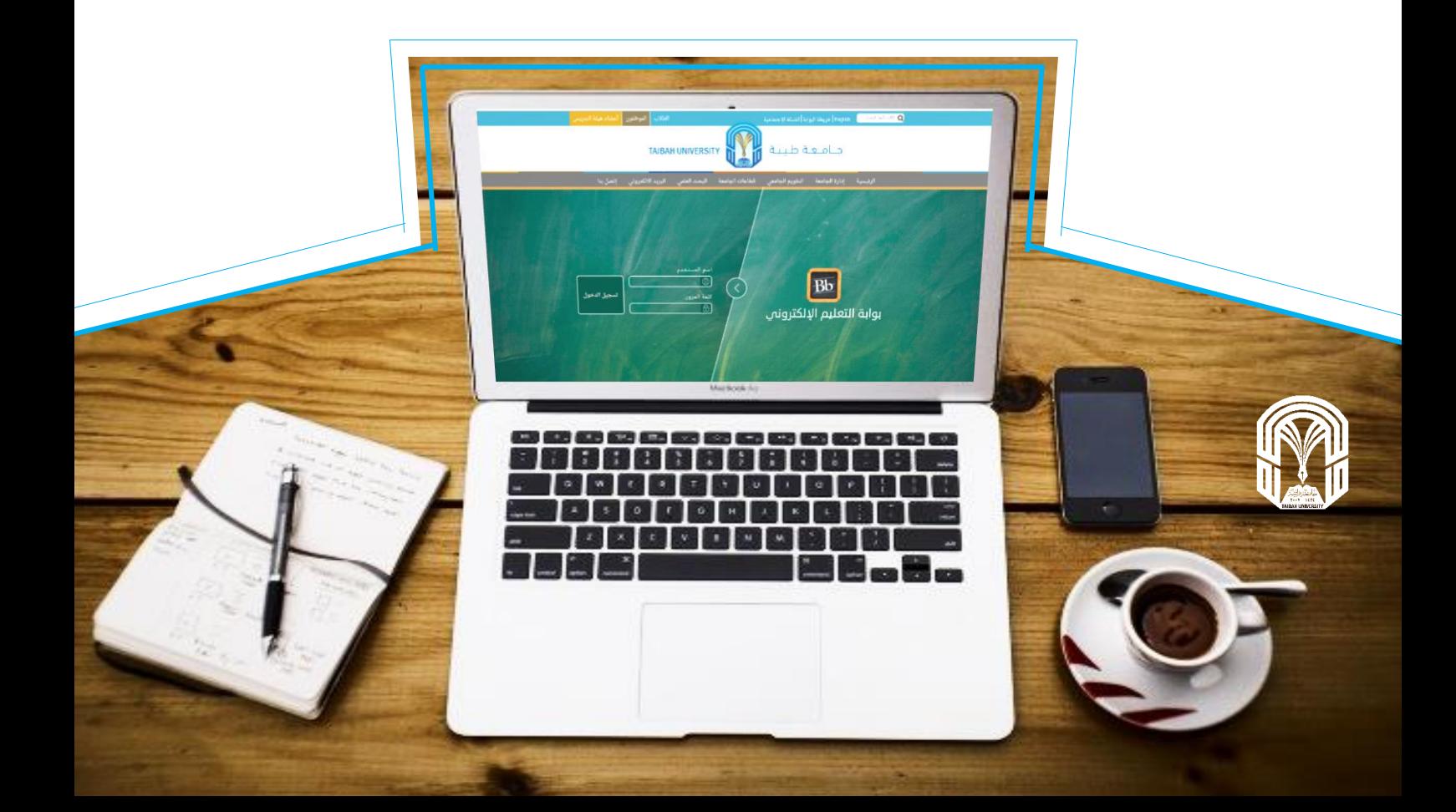

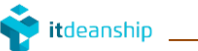

حمتويات الدليل:

<u>الوحدة الأولى: الدخول على النظام</u>

[الوحدة الثانية: التعريف مبحتوى صفحة الطالب الرئيسية](#page-4-0)

[الوحدة الثالثة: التعريف مبحتوى صفحة املقرر الدراسي الرئيسية](#page-7-0)

<u>الوحدة الرابعة: قائمة المقرر الدراسي</u>

### الوحدة األوىل: الدخول على النظام

<span id="page-2-0"></span>يتم دخول الطالب لأول مرة على نظام البلاك بورد عن طريق الرقم الجامعي للطالب ورقم هوية الطالب (للســـــــــــــــــوديين) أو رقم الإقامة

### )للمقيمني(

### ويتم ذلك عبر الخطوات التالية: الدخول على الصفحة الرئيسية لجامعة طيبة ومن ثم الضغط على أيقونة الطلاب

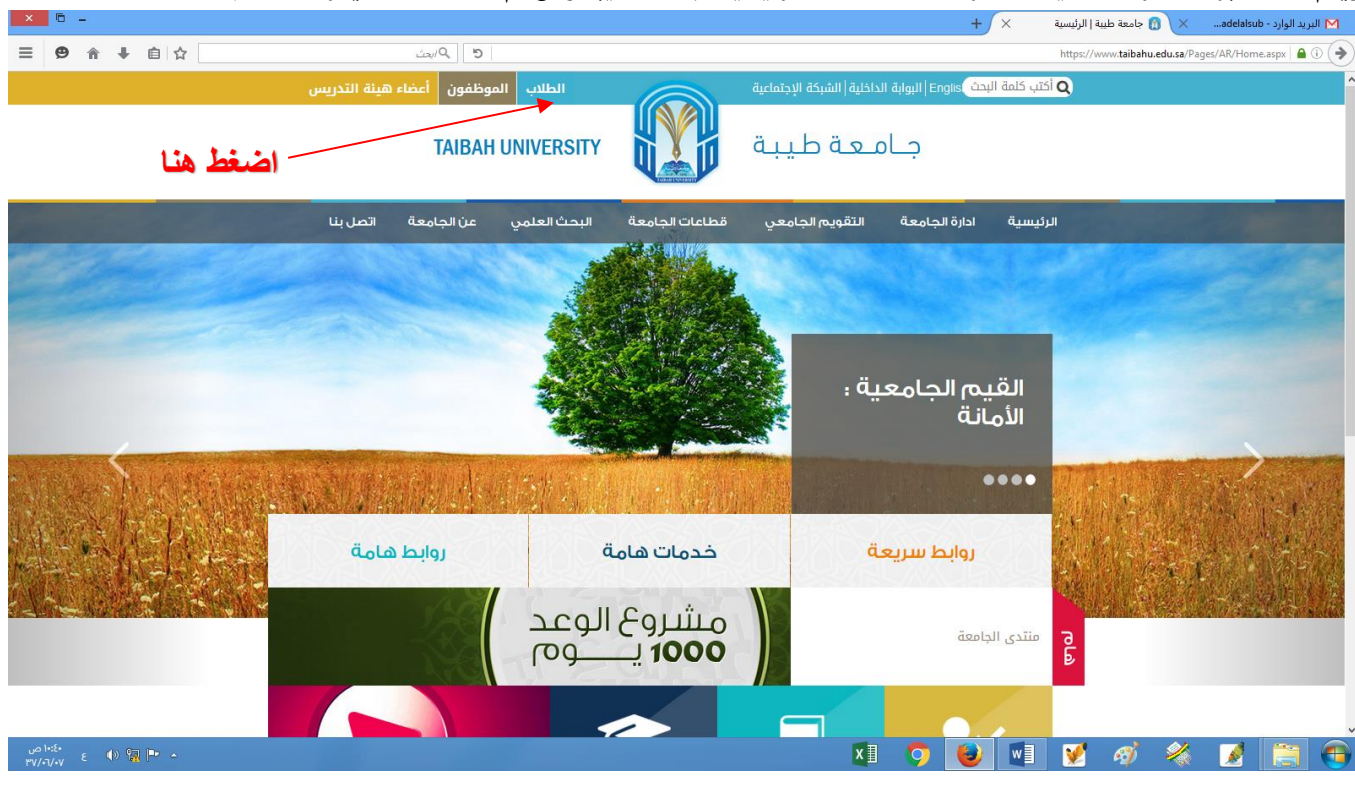

### ومن ثم الضغط على ايقونة نظام الـBl ackboar d

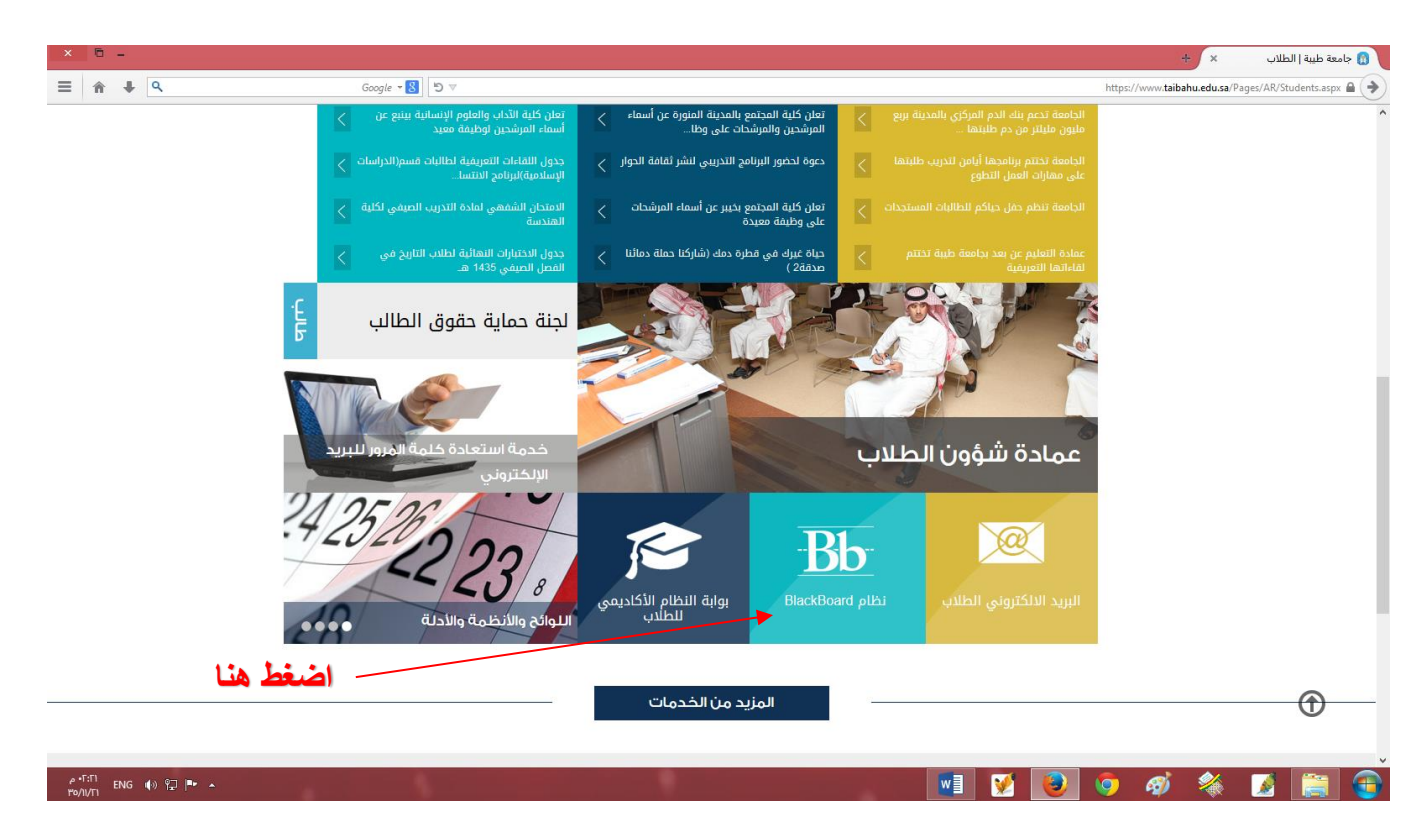

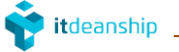

ثم تعمل الشساشسة التالية والتي يمكن للطالب الدخول على نظام البلاك بورد أو يسسترجع كلمة السسر للبريد الإلكتروني الجامعي من

### خالهلا

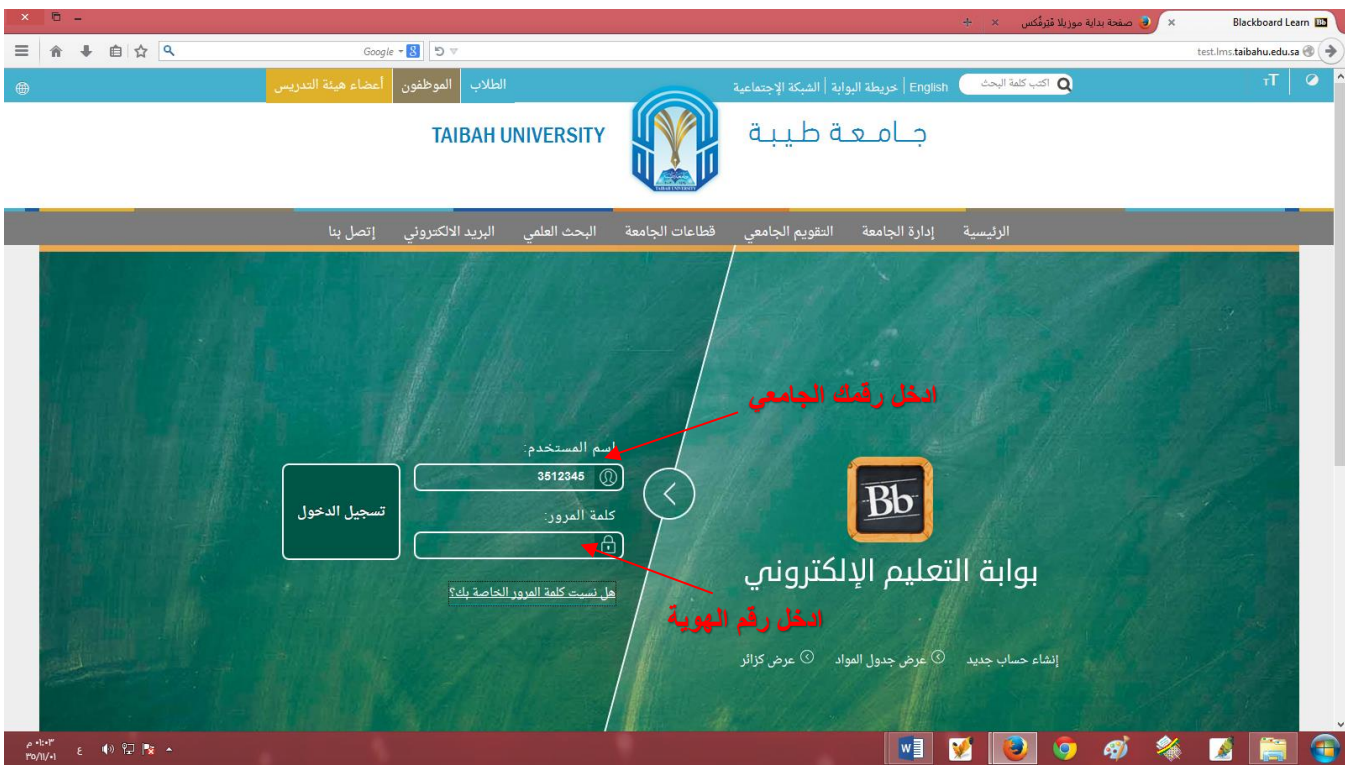

يمكن للطالب الدخول أيضاً للنظام عبر كتابة رابط الدخول الماشر على نظام البلاك بورد ية المستعرض ومن ثم الضغط على رز أنتر

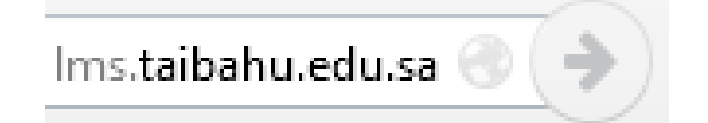

وللدخول على نظام البلاك بورد ادخل الآتي: كما ية الصورة التالية

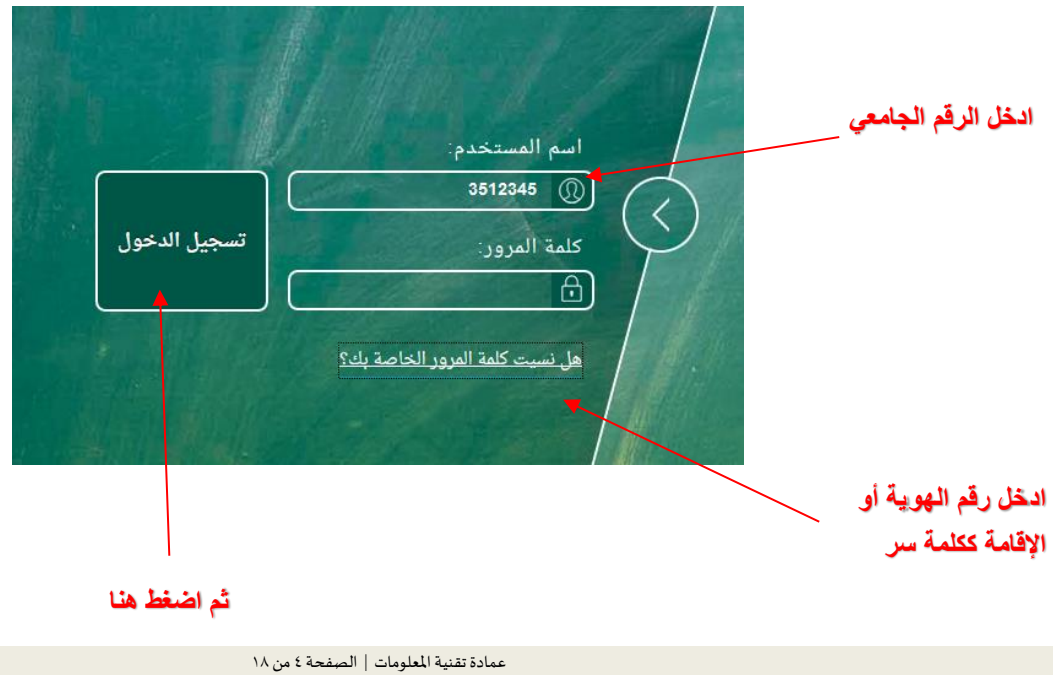

ثم تعمل الصـفحة الرئيسـية للنظام كما ية الصـورة التالية والتي سـيتم شـرح تفاصـيل الوحدة الثانية وهو التعريف بمحتوى صـفحة

الطالب الرئيسية.

### الوحدة الثانية: التعريف مبحتوى صفحة الطالب الرئيسية

فور دخول الطالب لأول مرة على الصفحة الرئيسية للنظام سيتم عمل شاشة ترحيبية بإسم الطالب كما ية الصورة التالية:

<span id="page-4-0"></span>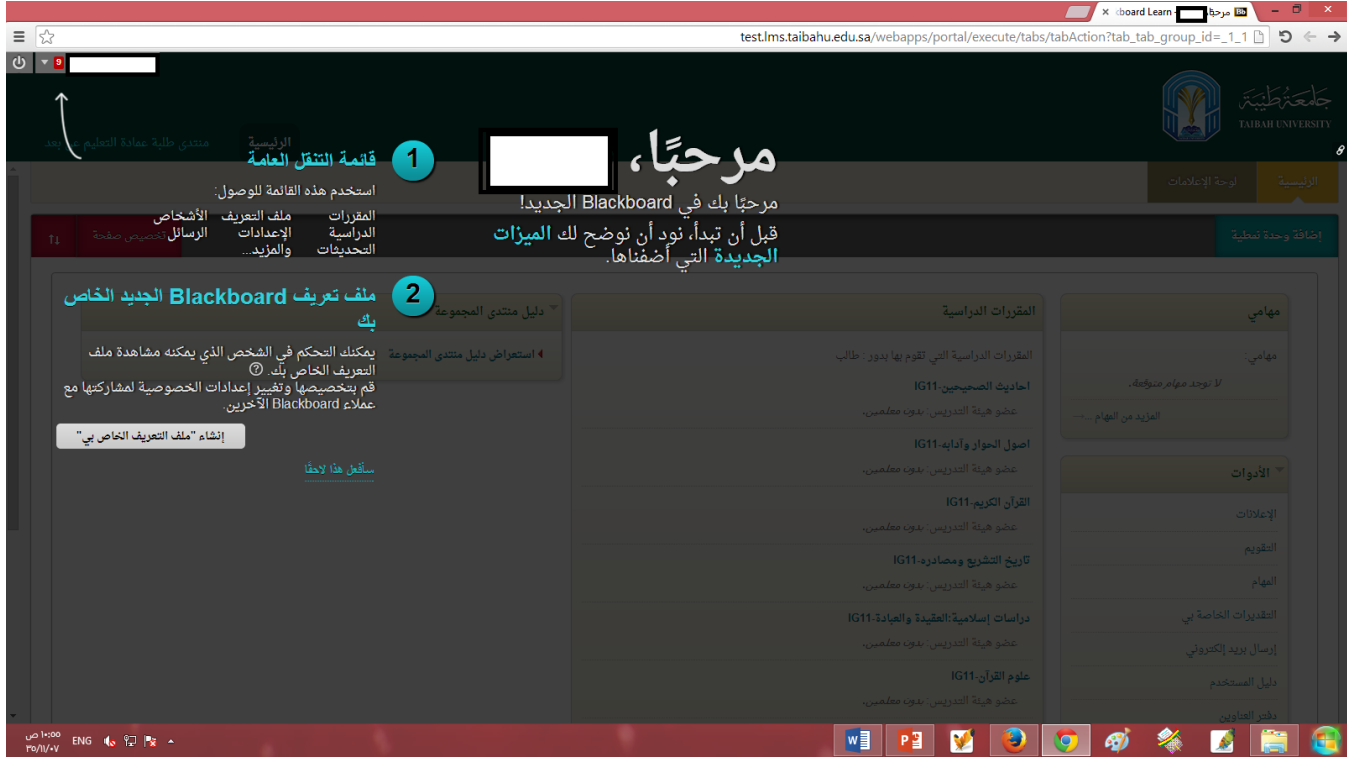

ستجد ية هذه الشـاشـة بعد الإرشـادات المدئية التي تدل الطالب على بعض المهام الأسـاسـية مثل قائمة التنقل بين المهام والمقررات الدراسـية

وملف التعريف بالطالب ية النظام، ولتخطى هذه الشاشة اضغط على سأفعل ذلك لاحقاً.

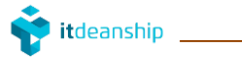

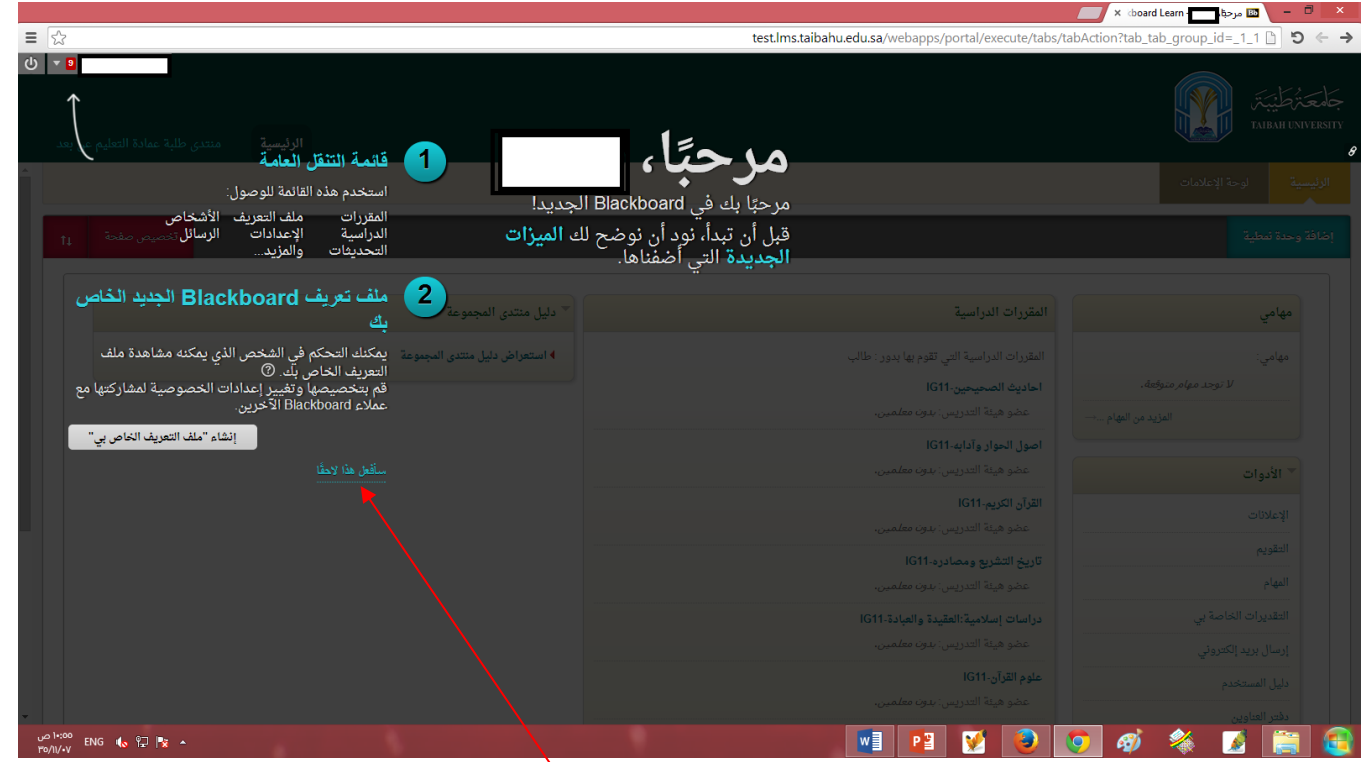

**أضغط هنا**

ثم بعد ذلك يتم دخول الطالب على الصـــــفحة الرئيســـــية لحســــــابه على النظام ويتم تحميل كافة الوحدات النمطية من كالمقررات

الدراسية والإعلانات وغيرها كما ية الصورة التالية:

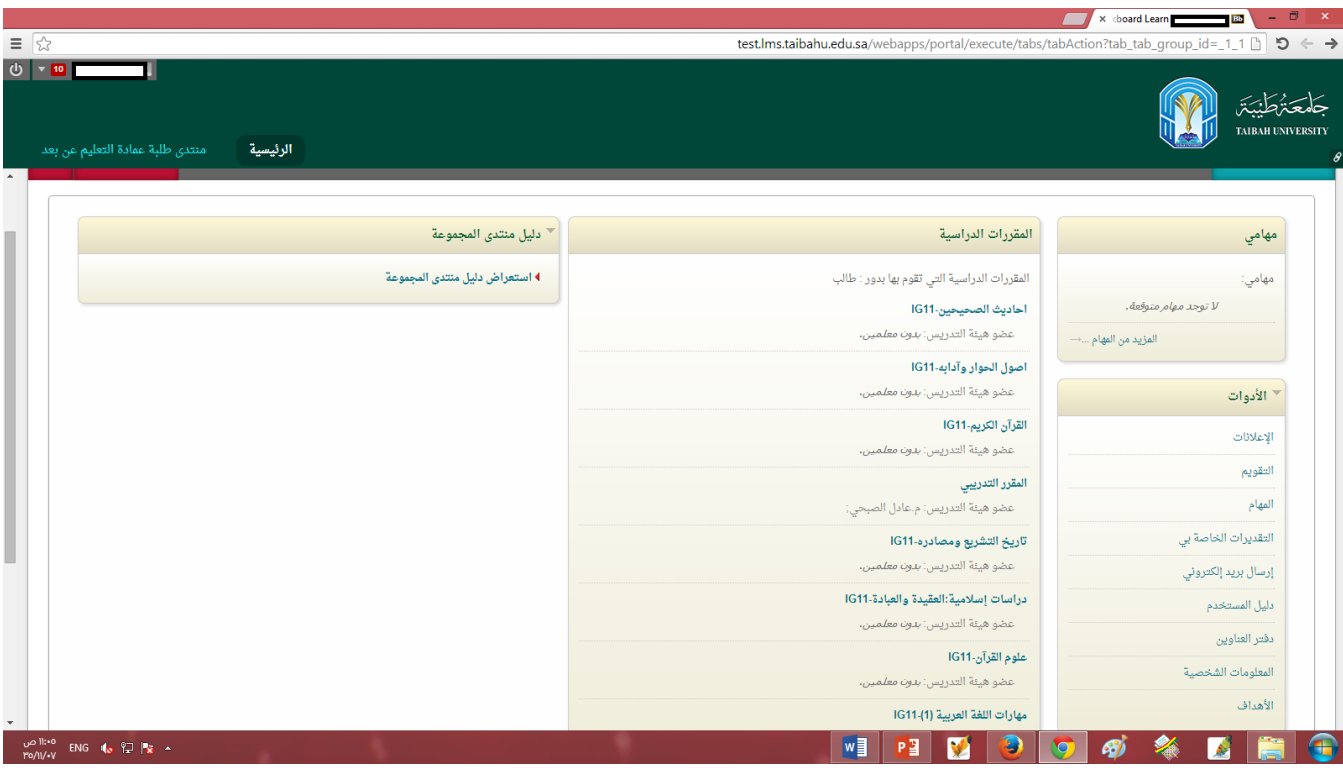

يالحظ يف الصورة السابقة أن الصفحة الرئيسية للطالب حتتوي على وحدات منطية أهمها:

● مهامي: وهي عبارة عن أي مهام تطلب من الطالب إنجازها كالبحوث العلمية ورفع الملفات المطلوبة من كافة المقررات المســـجلة

لدي

- الأدوات: وهي عبارة عن كل ما يحتاج الطالب الى الوصــــول إليه واهمها الإعلانات التي تبث من عمادة التعليم عن بعد أو بعض المقررات الدراسية المضافة إليه.
- القررات الدراسية: وهي عبارة عن وحدة نمطية مهمة تحوي المقررات الدراسية المسجلة لدى الطالب في جدوله الدراسي ولهذا لابد على الطالب التأكد من أن المقررات الدراسية الموجودة في نظام الـــ Bl <code>ackboard</code> هي نفسها المسجلة في جدوله الدراسي في الخدمات الأكادبيية للطالب.
- اللف الشخصي للطالب: محصلة عن كافة النشاطات الحاصلة ية حساب الطالب ومن خلالها يتم تلقي الطالب لأي تنبيهات بوجود مهام جديدة أو إعلانات عبر الملف الشـخصـي له حيث يمكن للطالب اسـتعراض كل ما هو جديد من خلال الضـغط على اسمه ية الأيقونة الموجودة ية أعلى يسار الشاشة كما ية الصورة التالية:

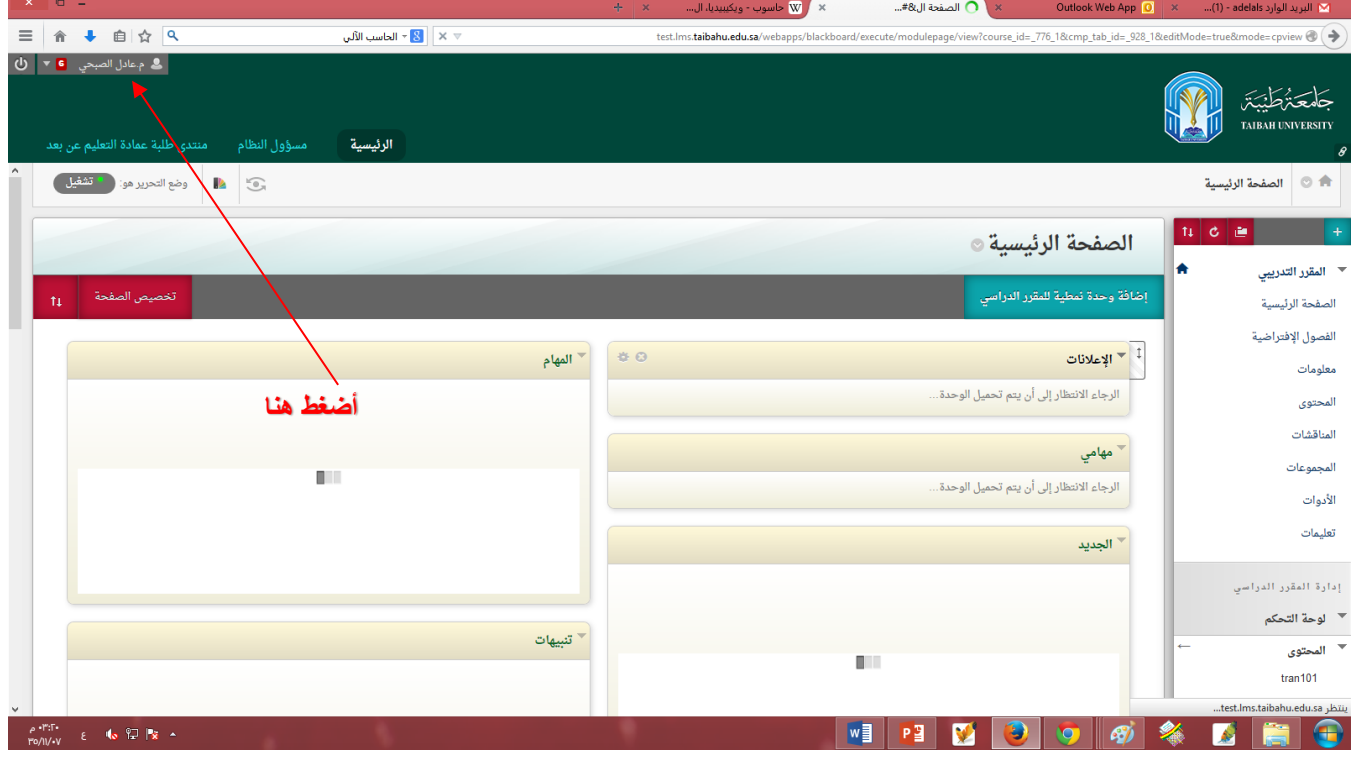

وبعد الضغط على الايقونة تعمل الشاشة التالية والتي تحوي كافة الاحداث والتنبيهات المتعلقة بمقرراته الدراسية و التي وصلت للطالب

حديثاً مثل وجود اعلان جديد أو اختبار أو واجب..الخ كما ية الصورة:

الدليل املصورلطريقةاستخدام نظام إدارةالتعلم اإللكتروني البالك

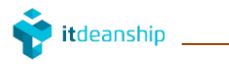

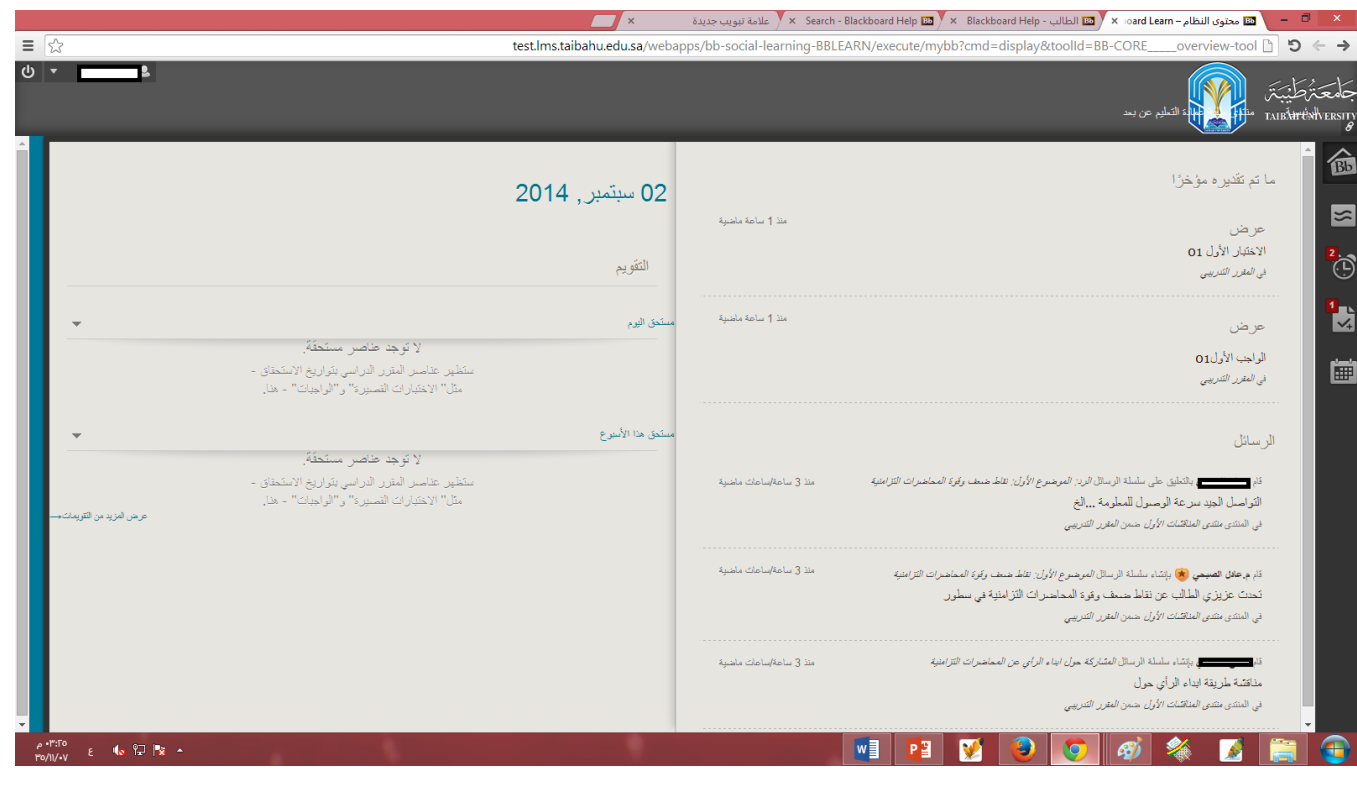

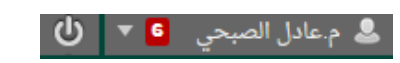

● \_ يمكن للطالب أيضـــاً أيقاف تشــغيل النظام أو الخروج من حســـابه من خلال الضــغط على أيقونة الإيقاف الموجودة بجوار الاســم

### ு

## الوحدة الثالثة: التعريف مبحتوى صفحة املقرر الدراسي الرئيسية

<span id="page-7-0"></span>تم ية هذا الدليل الصور اعداد مثال لأحد الطلبة مضافاً إليه مقررات افتراضية ليتم توصيل الصورة للطالب الستخدم للنظام بشكل واضح وميسر فعلى سبيل المثال لدى الطالب التالي المقررات الآتية في وحدة المقررات الدراسية:

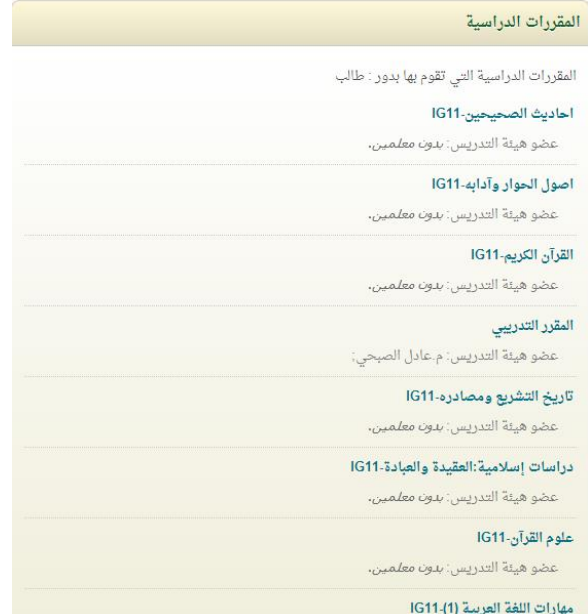

وكما يلاحظ ي<sup>ق</sup> أســـفل كل مقرر دراســـي اســـم عضـــو هيئة التدريس الذي ســـيقوم بتدريس القرر، وحالياً كمثال تم ربط مقرر القرر التدريبي بعضو هيئة تدريس لإكمال تفاصيل شرح الدليل الصور وعمل كافة الأنشطة كالواجبات والاختبارات وغيرها.

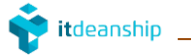

### وللدخول الى بيئة المقرر التعليمية (الصفحة الرئيسية للمقرر) أضغط على مقرر المقرر التدريبي لتعمل الصفحة التالية:

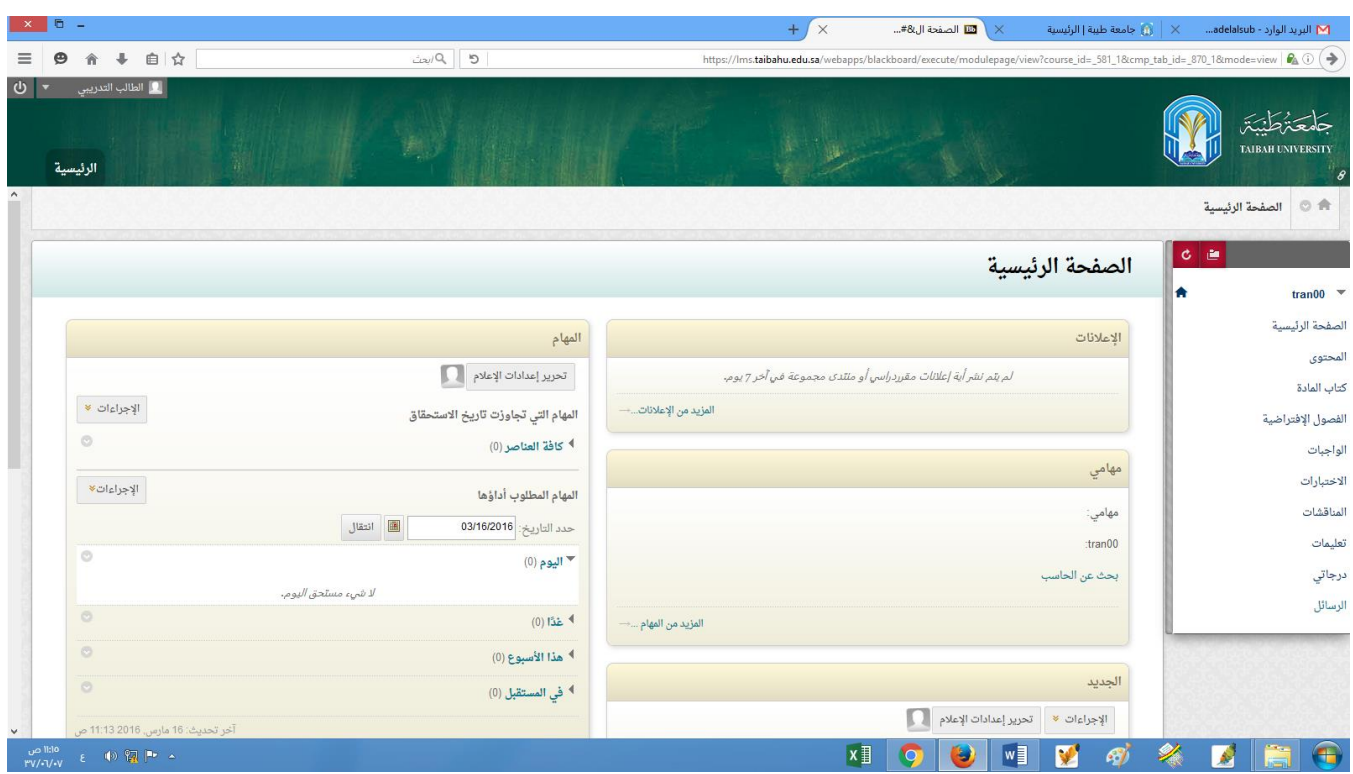

وكما يلاحظ أن بيئة المقرر الدراسي (الصفحة الرئيسية) تحتوي على وحدات نمطية مثل :

● ⊥الإعلانات: وهي عبارة عن كل ما يتم نشــره من إعلانات للمقرر من قبل أســتاذ المقرر، وكما هو موضــح ية الصــورة أدناه (لم يتم

نشر أي اعلان)

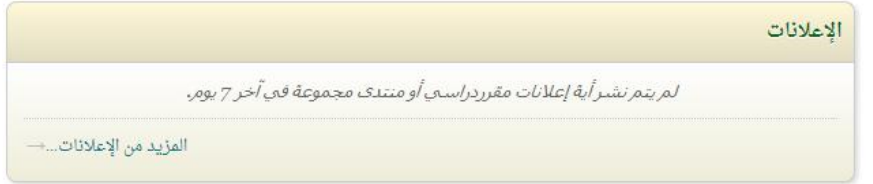

● مهامي: وهي مجمل المهام العامة التي كُلف بها الطالب من قبل أســتاذ المقرر والتي يمكن الرجوع لها ية تقييم آداء الطالب خلال فترة دراسته ية المقرر.

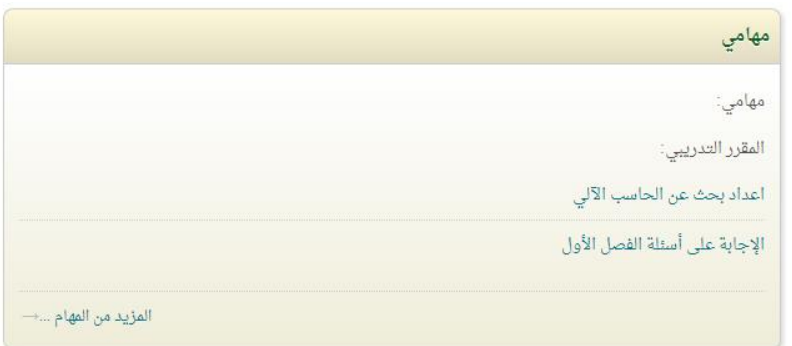

● المهام: هي عبارة عن جدولة المهام المكلف بها الطالب (الأنشطة الفصلية) في فترات محددة. ويسهل للطالب الرجوع لها أو تقديمها وفق توقيتها الزمني من قبل أستاذ المقرر في تلك الأنشطة الفصلية.

### منها ما تم قبل نهاية الاستحقاق (آخر موعد لتسليم المهمة) ومنها مالم يتم تفعيله بعد.

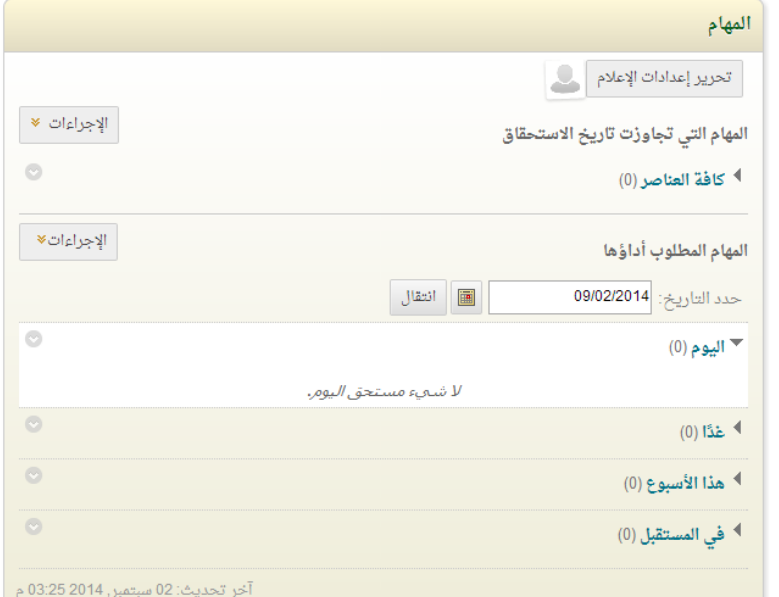

● الجديد: هو كل ما يتم إعلانه او نشـــره من مســـتجدات تهم الطالب، وتعد هذه الوحدة النمطية من اهم الوحدات للطالب بعد وحدة المقررات الدراسية حيث يتم فيها نشر محتوى جميع الأنشطة الخاصة بالمقرر كالحتويات للمقرر أو واجبات او منتديات او التقديرات (الدرجات) أو غيرها

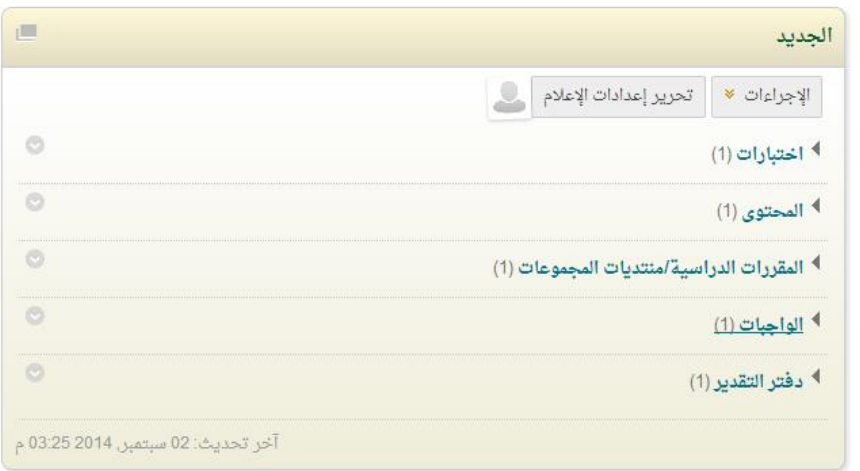

● \_ عناصر مطلوب الانتباه لها: يتم ية هذه الوحدة تذكر الطالب أو تنبيه بأن لديه نشاط قيد التنفيذ يستوجب عليه تنفيذه كون

أنه قد حدده أستاذ المقرر بتوقيت زمني معين للطاللب.

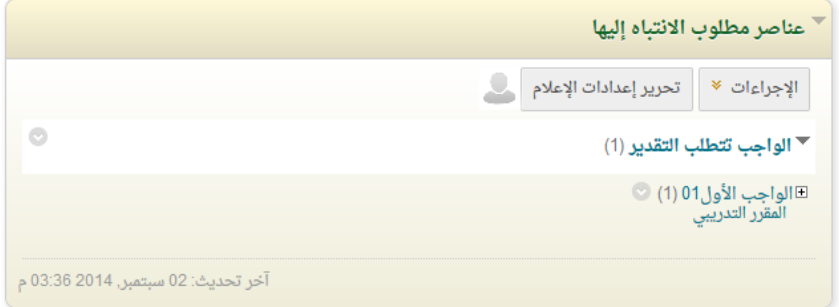

<span id="page-9-0"></span>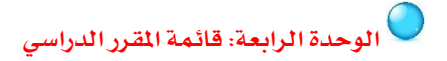

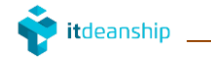

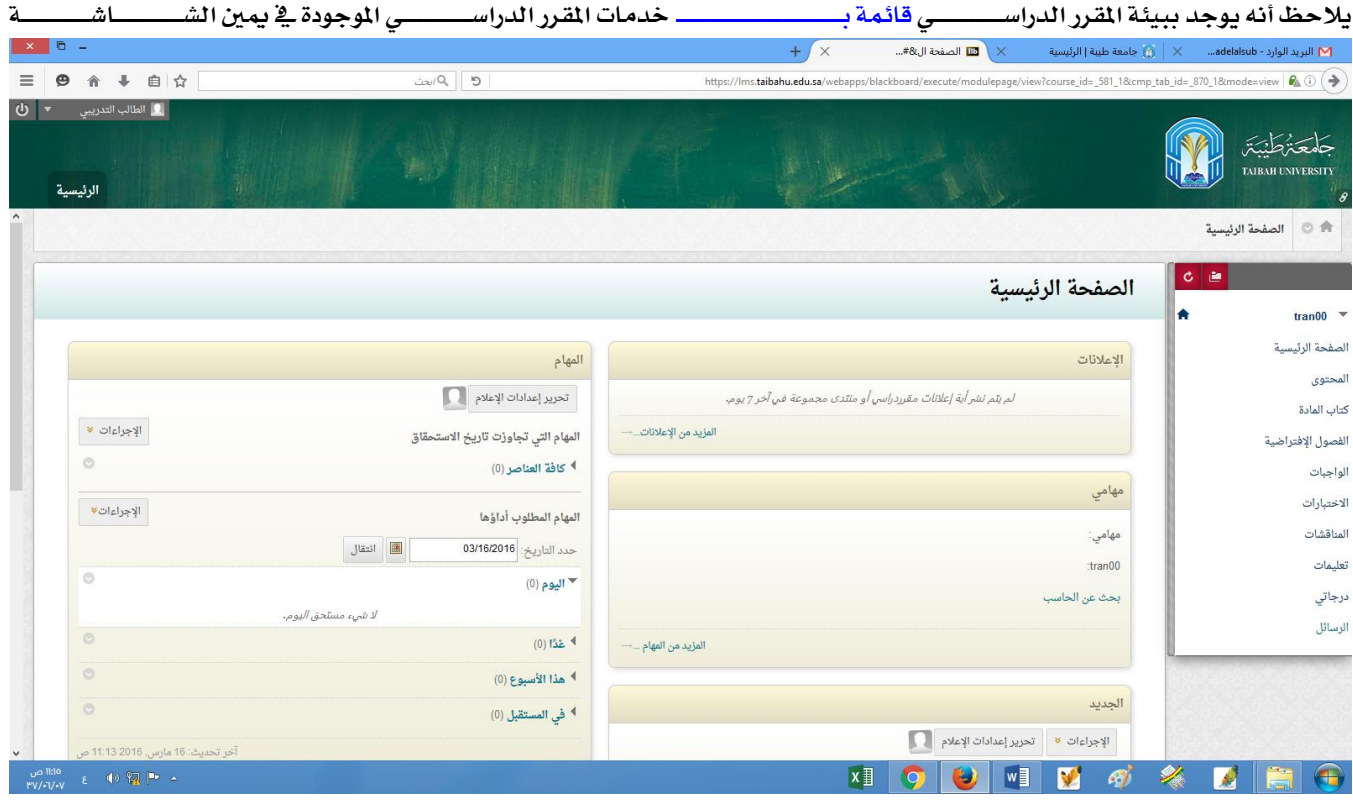

حيث تحتوي على الصفحات الرئيسية لعناصر المقرر وهي كالتالي :

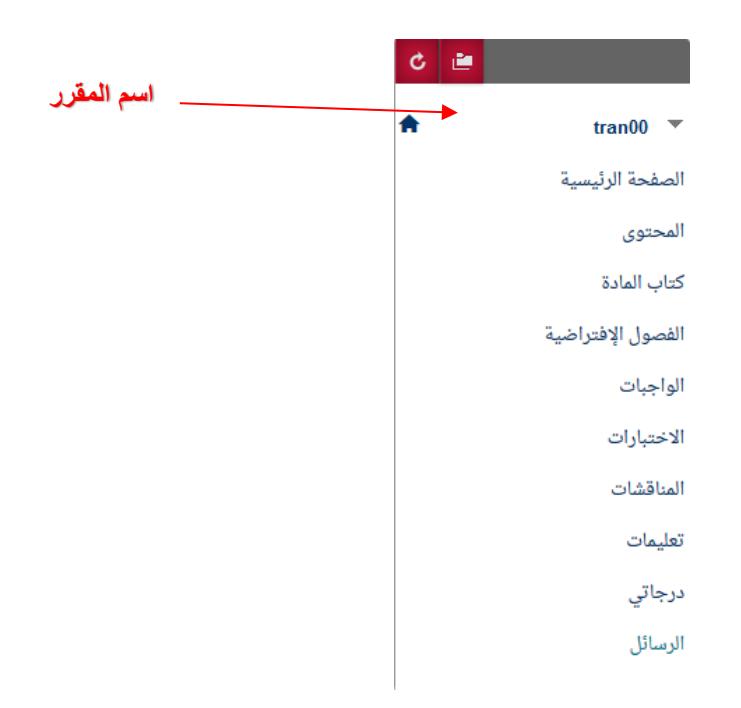

- الصفحة الرئيسية: وهو ما مت ارح سابقاُ من وحدات منطية رئيسية للمقرر.
- الحتوى: وهو عبارة عن حيز يُستخدم من قبل أستاذ المقرر لنشر ما لديه من مراجع أو مواد علمية مساندة له وللطلبة ية العملية التعليمية في القرن

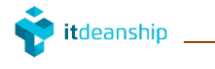

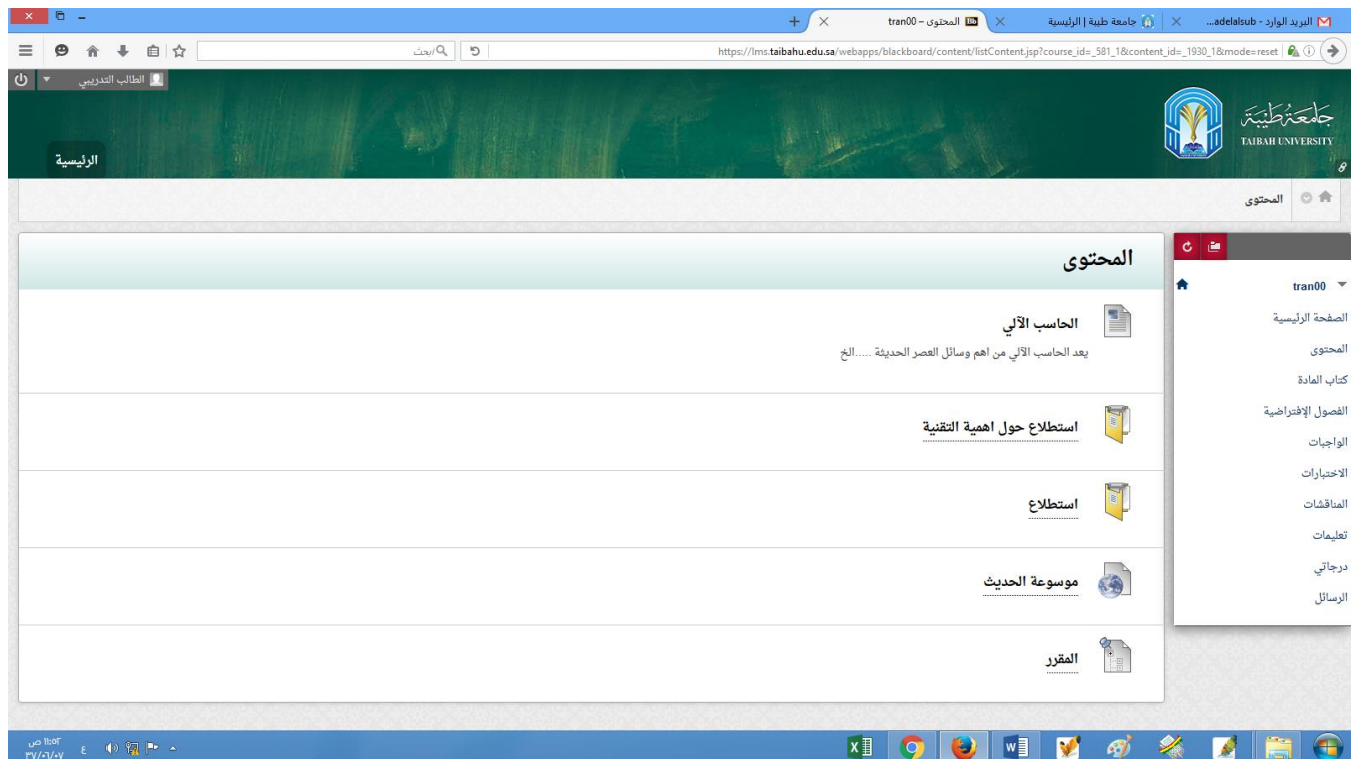

● كتاب المادة: وهي صفحة مخصصة لنشر كتاب المقرر لطلبة الشعبة.

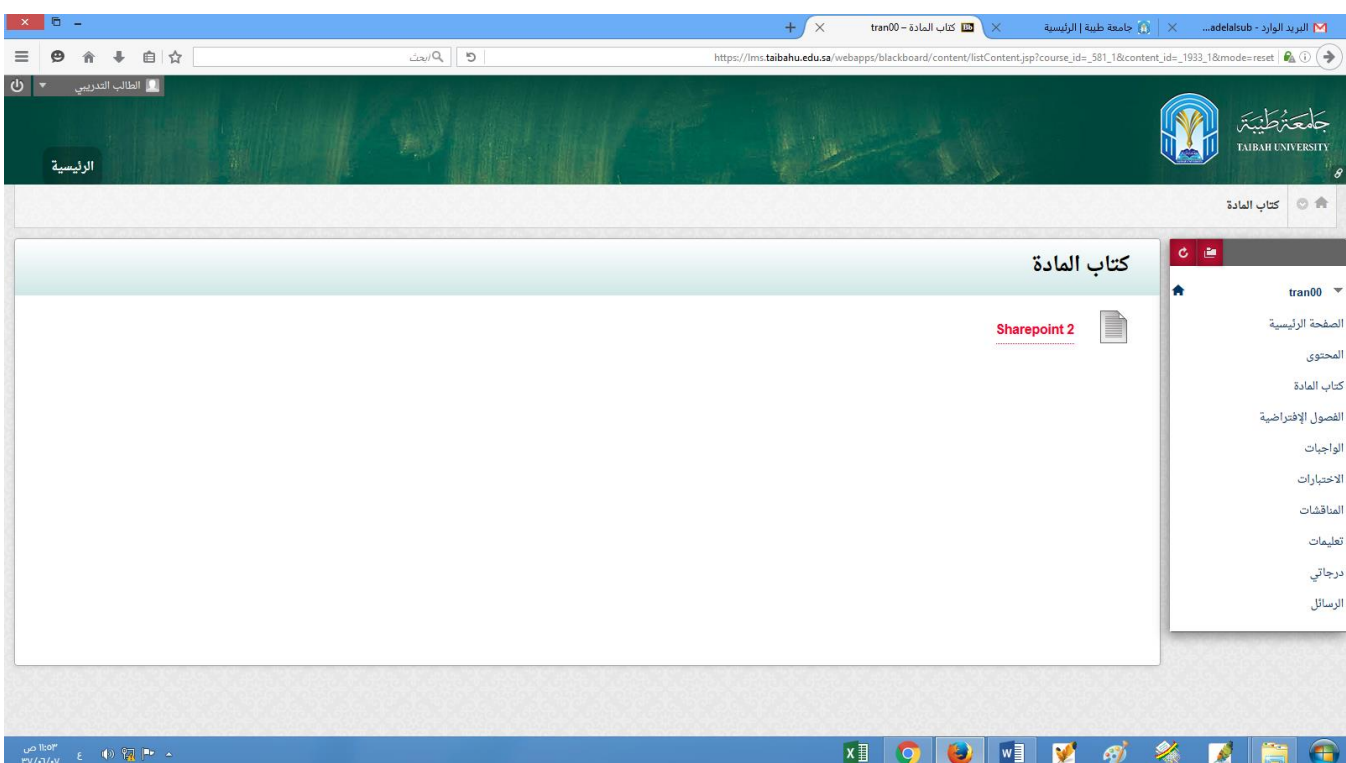

● \_ الفصول الافتراضية: وهي عبارة محاكاه للمحاضرات التقليدية التي تتم وجهاً لوجه ويمكن تعريفها بالمحاضرات التزامنية التي تتم وفق توقيت حمدد وبتاريخ حمدد للمقرر الدراسي يعد من قبل أستاذ املقرر. مما ترتكز عليه أهمية الفصـول الافتراضـية هو حضـور الطالب لها حيث يتم فيها من قبل أسـتاذ المقرر اسـتعراض المادة العلمية الموجودة لديه مستخدماً أدوات الشرح بالصوت والصورة، بالإضافة الى تمكين الطالب او الطالبة من المشاركة يڤ المحاضرة بكافة الوسائل التعليمية المتاحة لديه.

### وللدخول على المحاضرات المجدولة للمقرر:

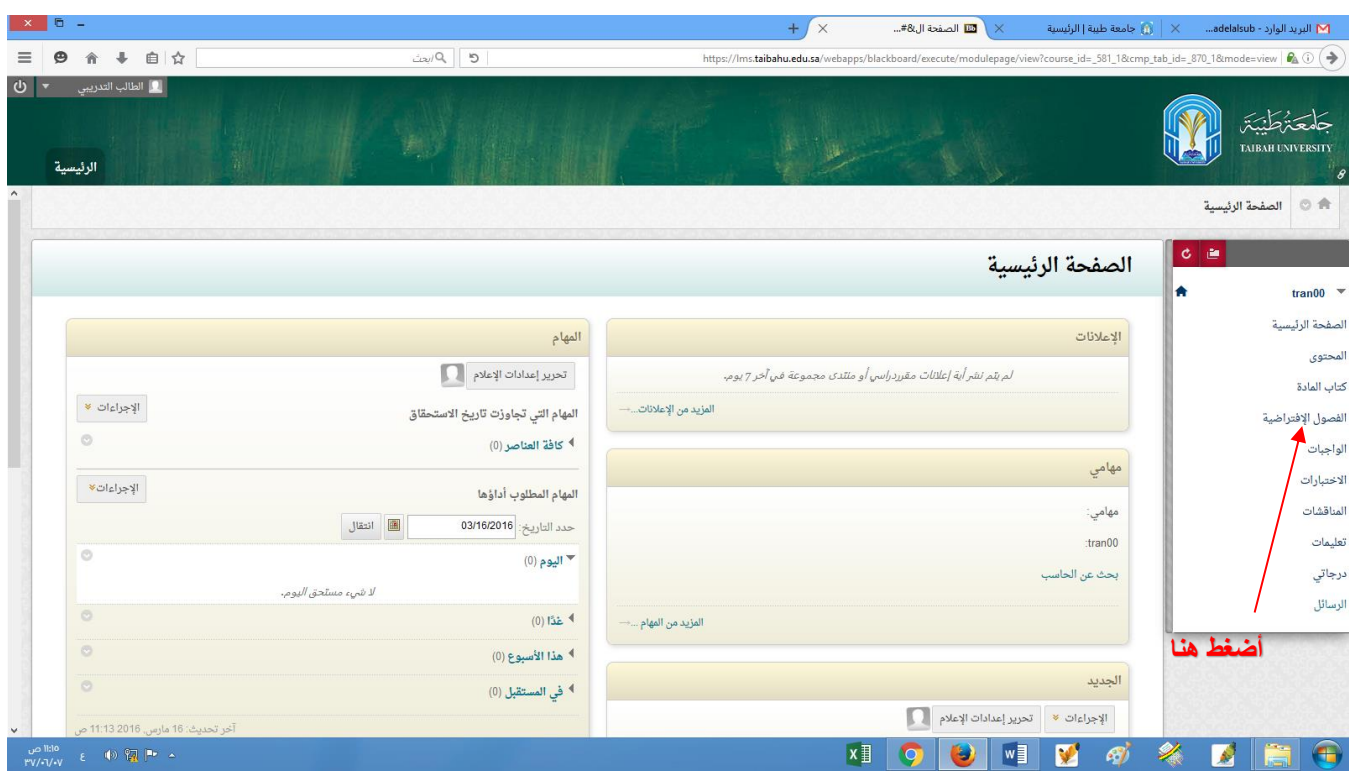

ثم تعمل الشاشة التالية التي تحتوي على جدول للفصول الافتراضية التي تمت في وقت سابق والتي تم تتم بعد محتوياً الجدول على كافة الملومات عن المحاضـرة الواحدة من تاريخ ووقت واسـتاذ، ايضــاً يمكنه البحث عن أي محاضـرة يــف حال وجود عدد كبير من الحاضـرات ية الجدول مستنداً لتاريخ بدء ونهاية المحاضرة.

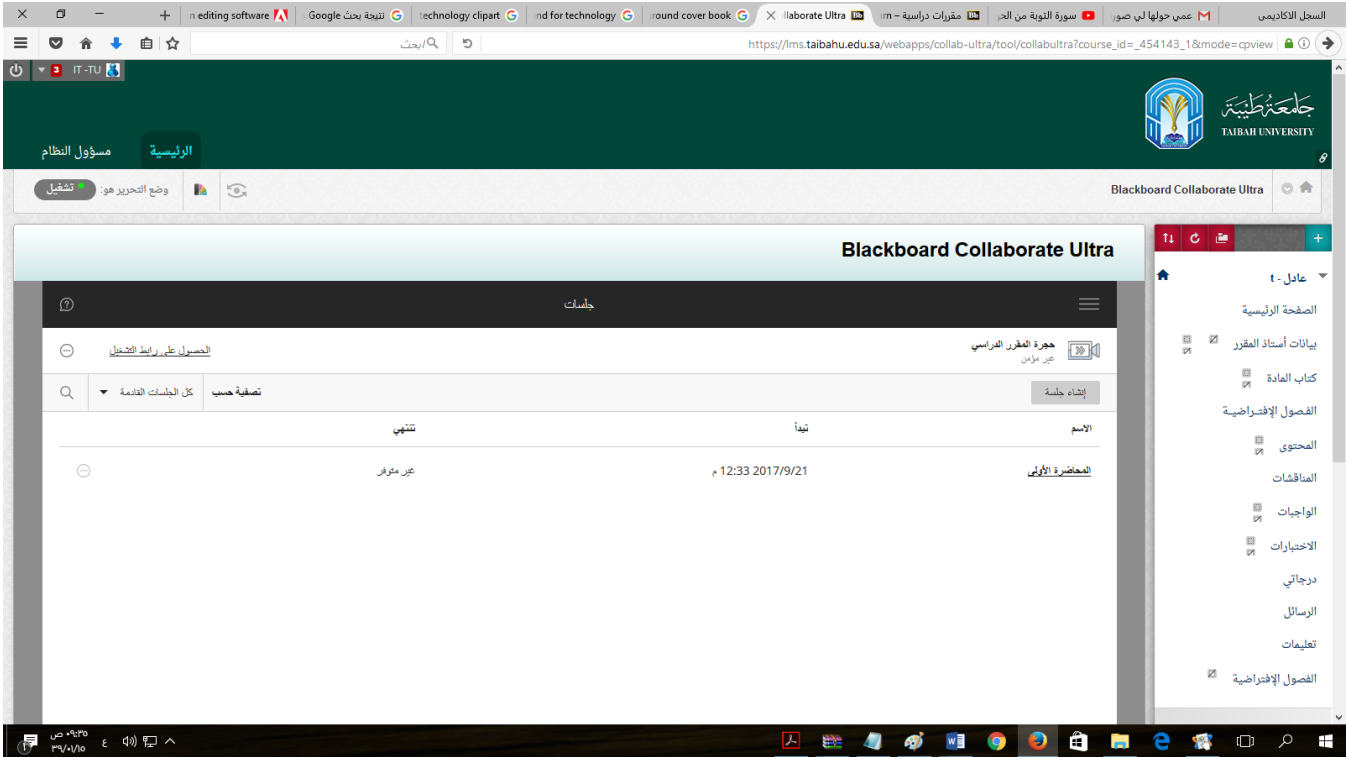

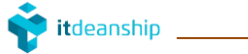

### بالإضـافة الى إمكانية الطالب مراجعة ما تم من محاضـرات مسـجلة وذلك عبر الضـغط على علامة القائمة اليمنى واختيار الت*سـجي*لات

### كما ية الصورة

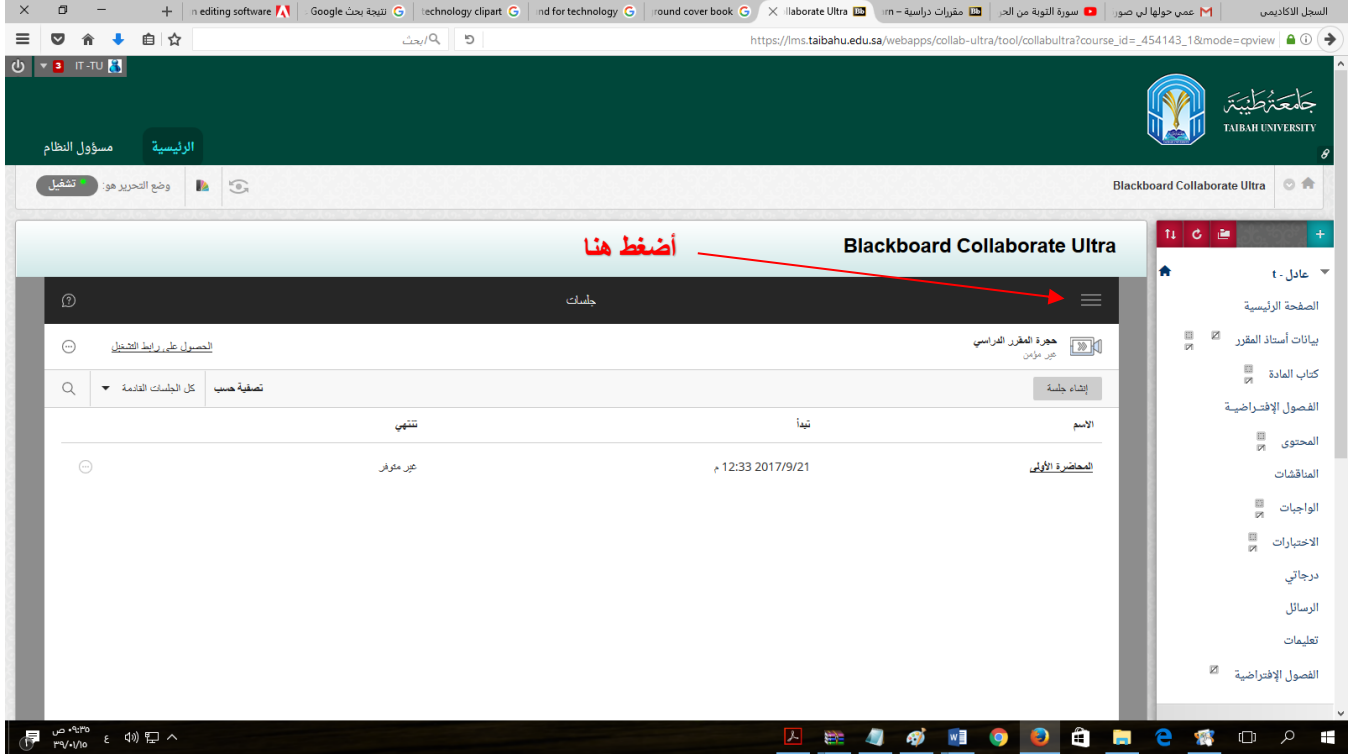

### ثم اختر التسجيلات

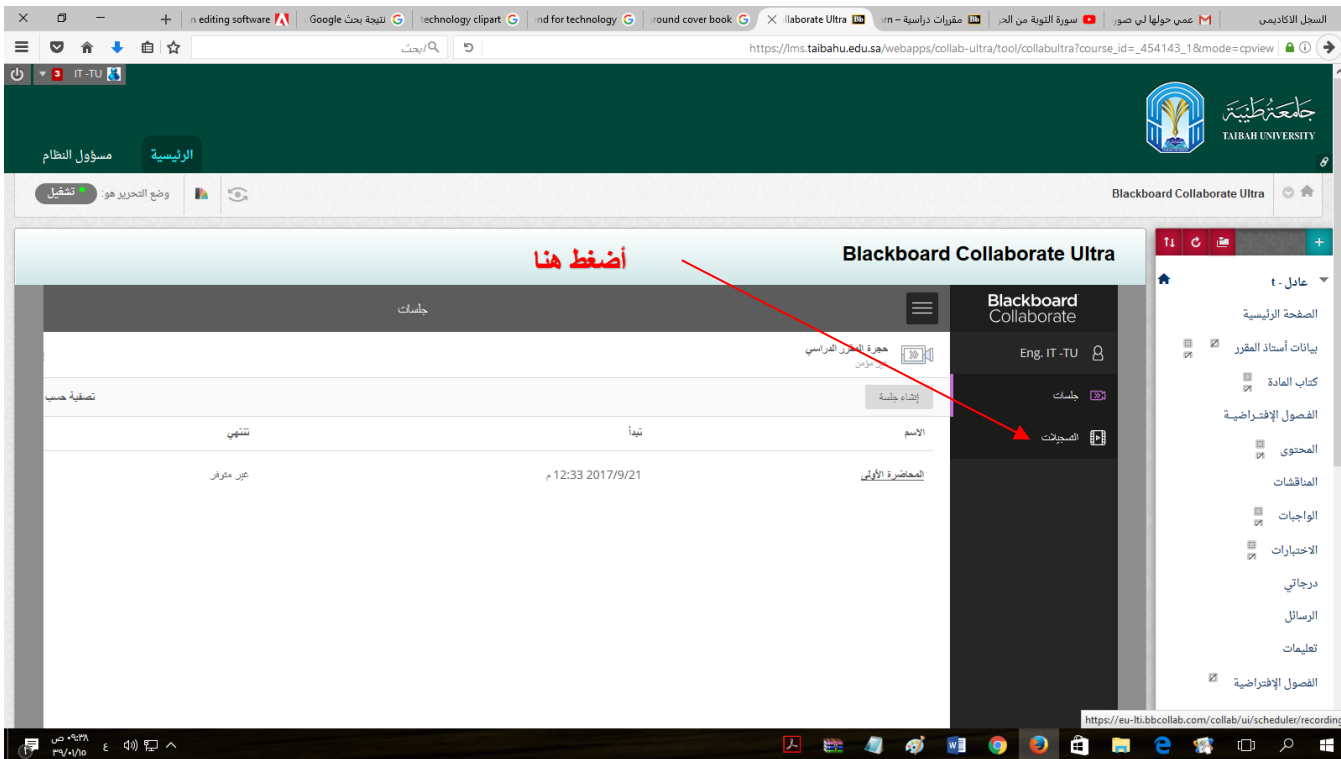

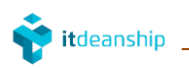

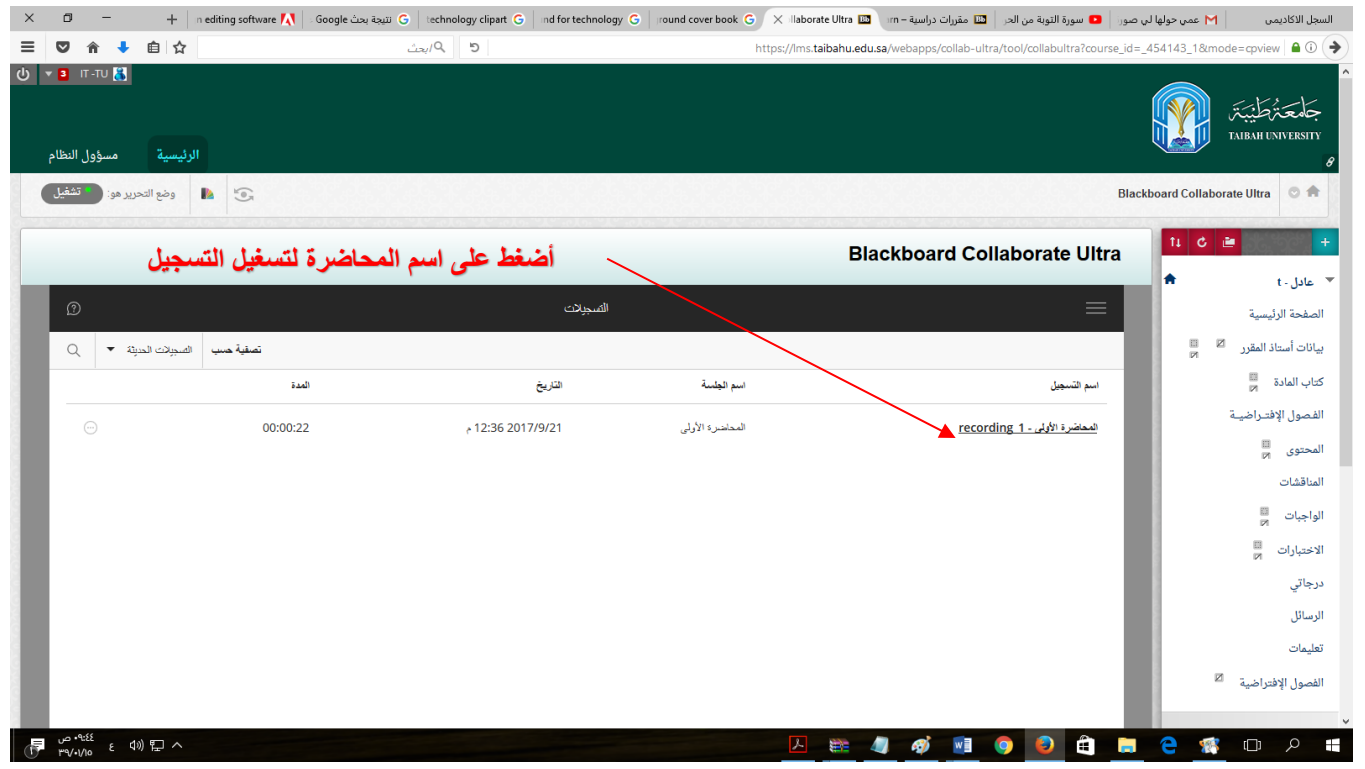

● الواجبات: وهي مهام يوجه الطالب بآداؤها خلال فترة زمنية محددة لهدف اكتساب المعرفة العلمية وتحسين قدراته.

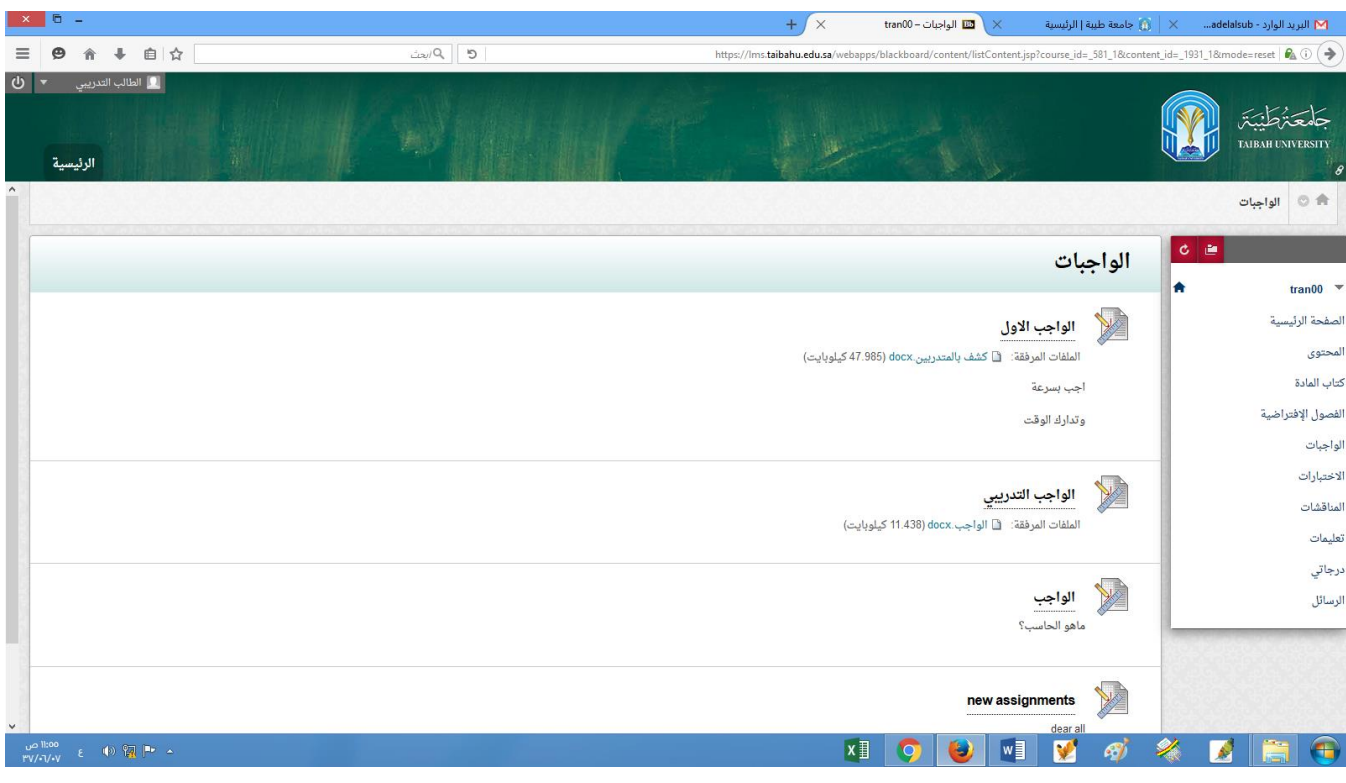

 االختبارات: وهي عبارة عن أنش طة تن ز من قبل الطالب هلدغ حتديد وقياس املس توى العلمي واملعريف ويتطلب أجنازها خالل فرتة حمددة من الزمن حمدودة الدقائق.

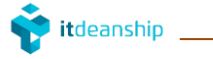

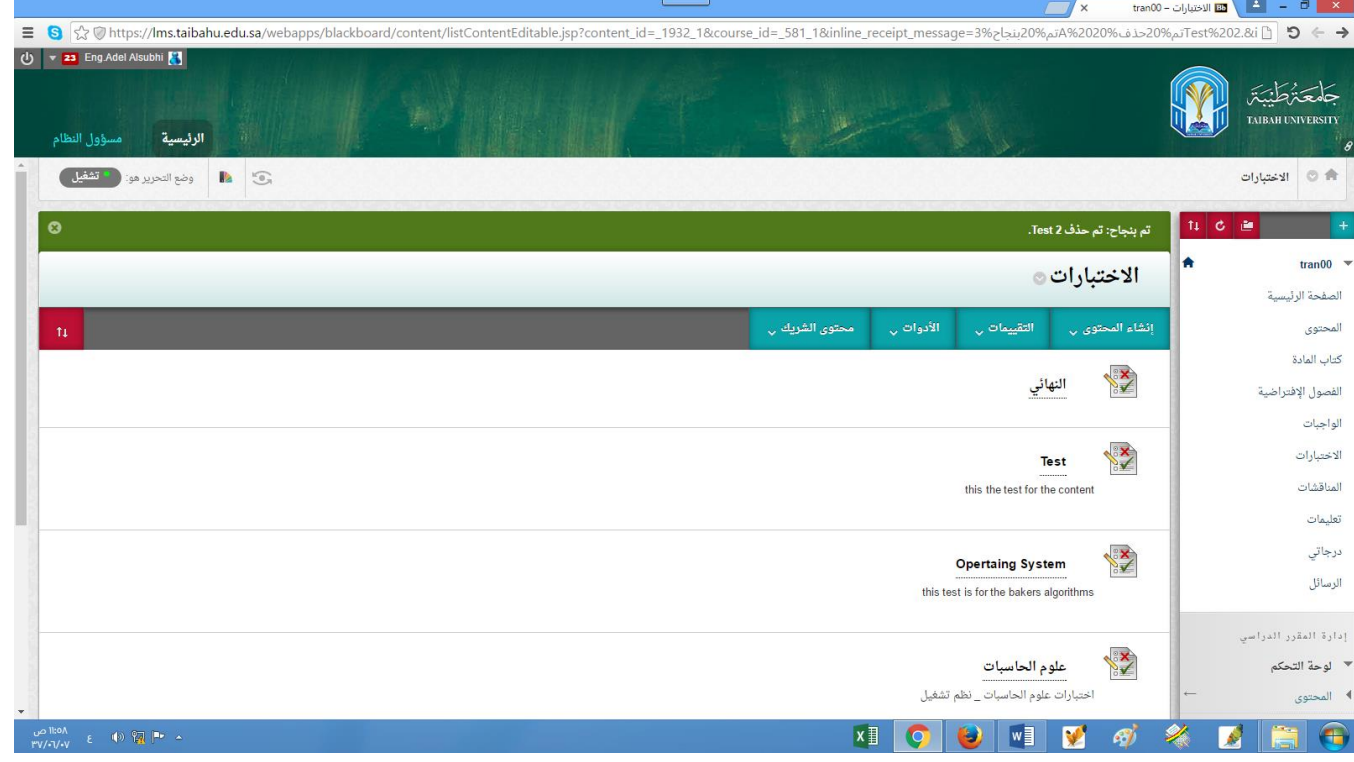

● = الناقشات: وهي ما يسمى بالمنتديات التعليمية، حيث يتم فيها طرح موضوع و التناقش حوله من قبل أعضاء المجموعة (الشعبة).

![](_page_15_Picture_66.jpeg)

- \_ تعليمات: وهي عبارة عن مجموعة من التعليمات المقدمة من قبل شـــــــــركة البلاك بورد لدعم الطالب ية معرفة الجديد ية عالم الشركة ومستجداتها التقنية.
- \_\_ درجاتي: ية هذه الصفحة يتم عرض كافة التقديرات الجدولة (الدرجات) لكافة الأنشطة الخاصة بمقررات الطالب المضافة لديه، حيث توضـــح الصـــورة التالية التقديرات الحالية والقادمة لأي أنشـــطة ســـينفذها الطالب ية الأوقات القادمة، ويمكن للطالب استعراض التقديرات بعدة اشكال

![](_page_16_Picture_1.jpeg)

![](_page_16_Picture_37.jpeg)

● الرسائل: وهي عبارة عن صفحة مخصصة لإرسال الطالب رسائل بريدية عبر النظام لكافة او بعض المستخدمين الضافين <u>ي</u>ة نفس المقرر بما فيهم أستاذ المقرر.

![](_page_17_Picture_2.jpeg)

### نهاية الدليل

عمادة تقنية املعلومات – 2018م